# FREE SOFTWARE DOWNLOADS FROM THE DEC - Windows User Guide

You must be a member of an academic institution to qualify for ordering academically discounted software. The academic software discounts offered on this Web Store are not for the general public. You will be requested to provide proof of your academic affiliation during the registration process in order to take advantage of the academic pricing available for students and educators.

# This guide is divided into 3 sections further on.

There is a section for Windows Laptop and tablet users, Mac Laptop users and Apple iPad users.

- Access this Web Site: http://nsw-students.onthehub.com/WebStore/ProductsByMajorVersionList.aspx?
- 2. You must Register first. Click on the Register link, top right of the screen. Do not Sign In using the Sign In Link.

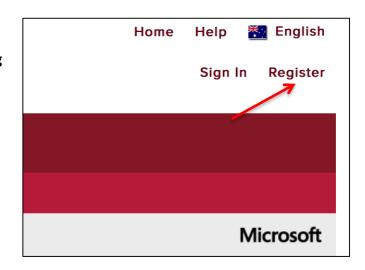

3. This window will appear asking you to confirm that you are student with a DET email address, such as john.smith2@education.nsw.gov.au. Click Continue.

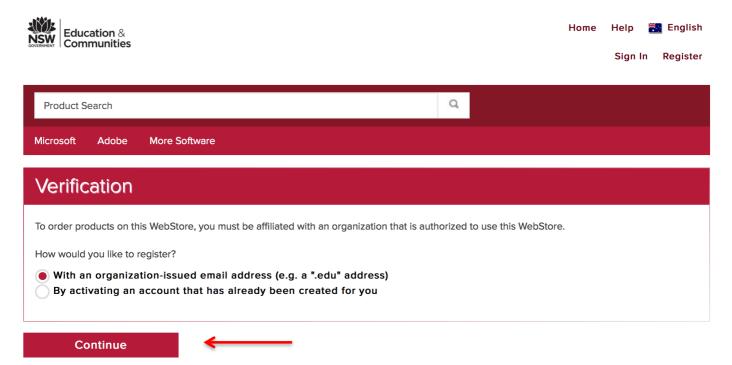

4. In the window, which appears, type in your DET email address. Such as the example shown for John Smith. You are not asked for your password. Click Continue.

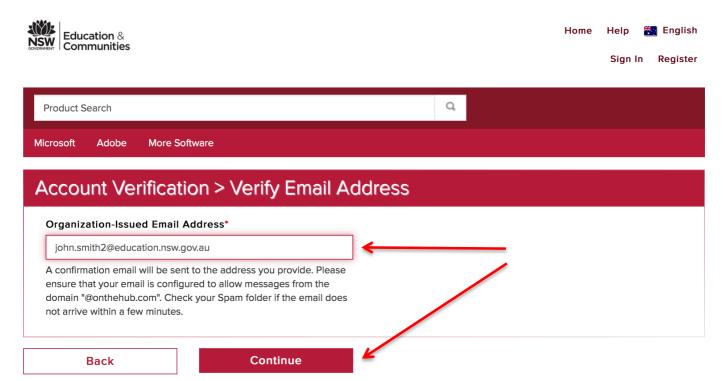

5. You will be taken to the Account Registration Window. It is important that you complete each section carefully marked by red arrows. There is a security feature built into the page to make sure you are a real person and not a malicious software program. <u>Click the green Register Button when finished</u>. If you make a mistake it will return you this page until all fields are entered correctly.

IMPORTANT Note: The password you enter here shouldn't be your Portal password. Pick something else that is at least 6 characters long and make a note of it, so you can log back in when needed.

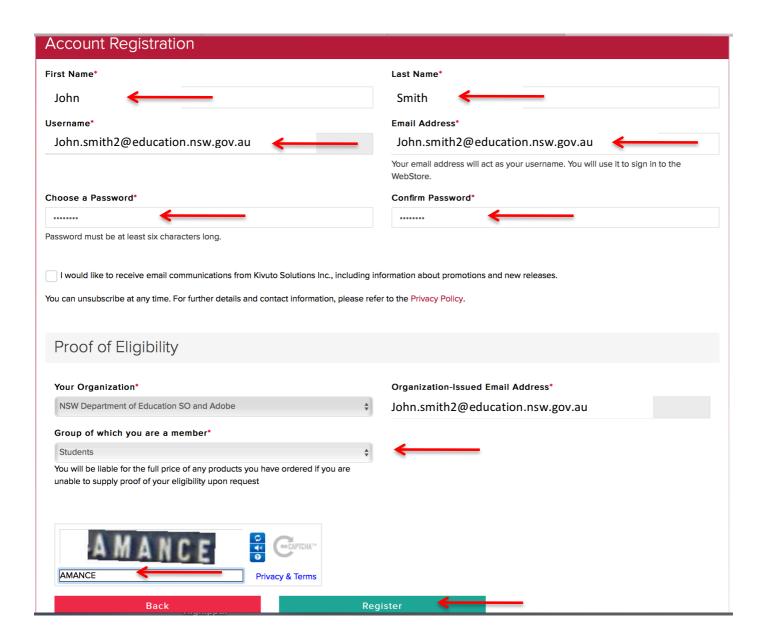

6. You are taken to this screen and must complete these selections before you can complete the registration process. Some choices don't really relate accurately to high school students. See the example below. **Click Save to complete the registration process.** 

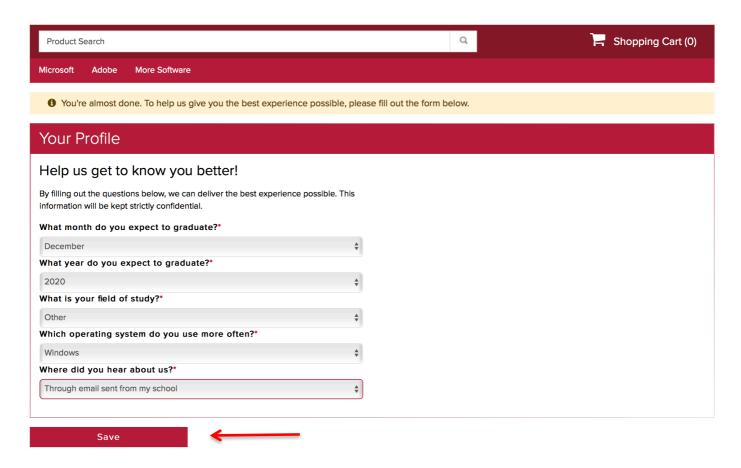

7. This confirmation screen will be generated to show the registration process is complete.

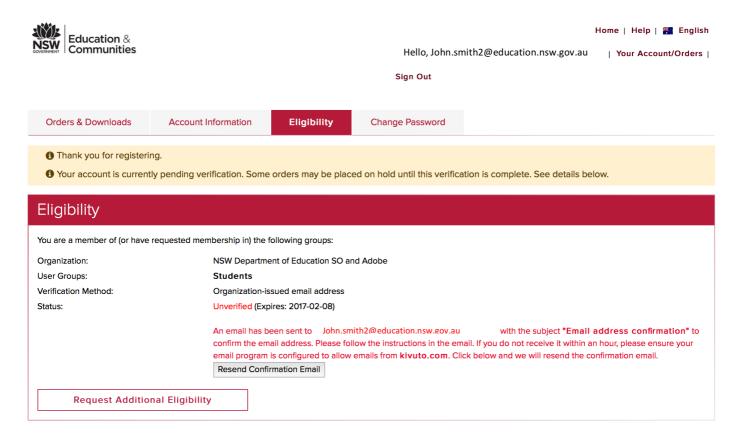

A confirmation email has now been sent to your DET email account. This email contains a verification link back to the NSW Students WebStore.

Use you DET username (the first part of your email address, eg; john.smith2 and your portal password to log into the Student Portal. Click Agree.

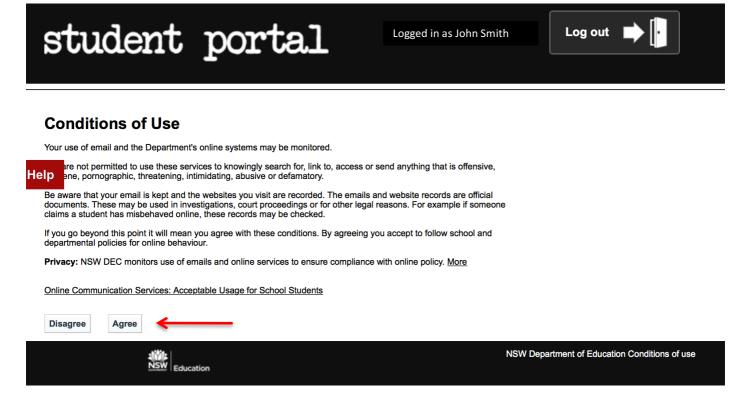

Click on the Email: Checking button.

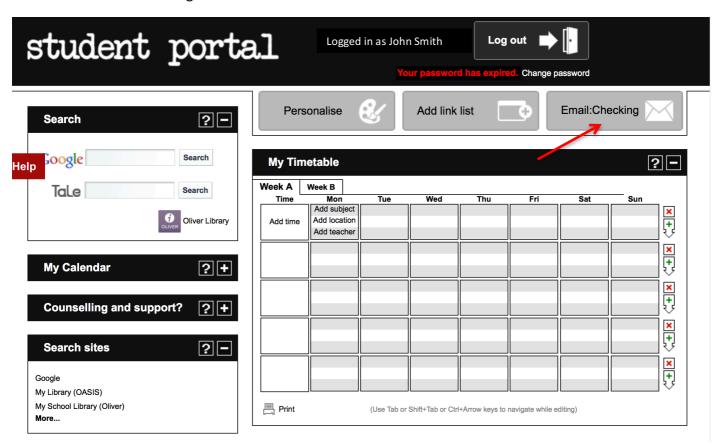

Locate the verification email in your Inbox. It will be from 'NSW Students WebStore' and click on it.

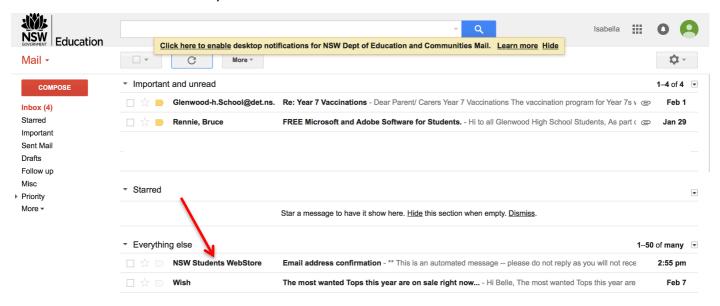

The email will look like this when opened and seem not to have any content. <u>Click the 'View entire message' link in blue to reveal the message contents</u>.

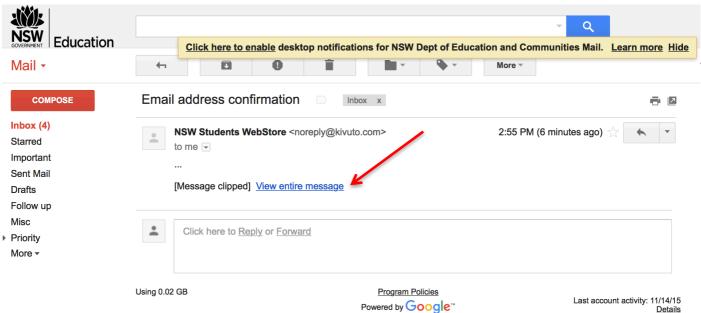

The verification link will become visible. Click on the link.

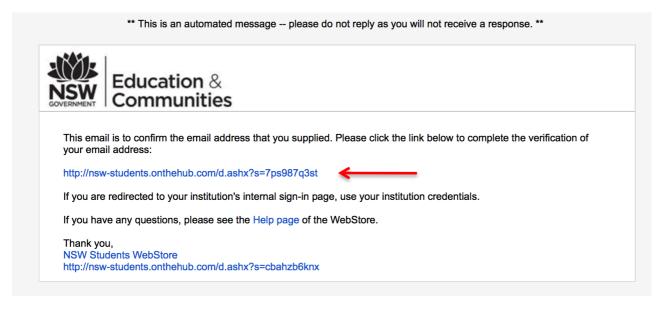

This link will actually log you in automatically into the NSW Students WebStore using your DET email address and the password you created during registration. At this stage you can log in and out as often as you need. The message 'Your email address has been successfully verified', will appear highlighted in yellow.

You will notice your shopping cart is empty. Click on the Red Download Software button and start loading up your shopping cart.

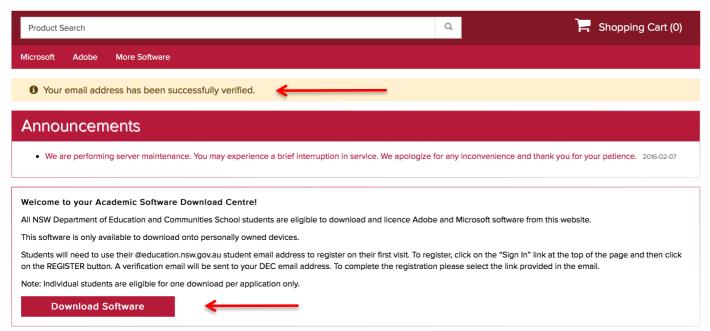

You are now on the shopping page. You can move between the three Software Tabs for Microsoft, Adobe and More Software and select the software you require to download One by One.

# **WINDOWS USERS GUIDE**

Lets start with Microsoft Office for Windows. Click on the Microsoft Tab and click on the software you want to download. Lets say Office Professional Plus 2016 for Windows.

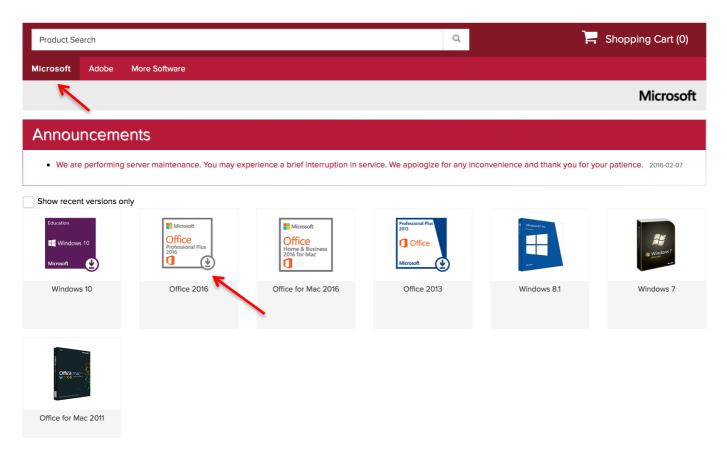

Once you click on the software title, you are now able to add it to your shopping cart by clicking the green 'Add to Cart' button.

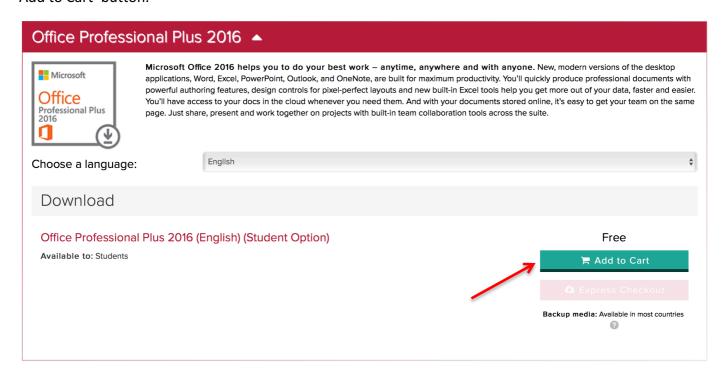

Notice that your shopping cart now has one item in it.

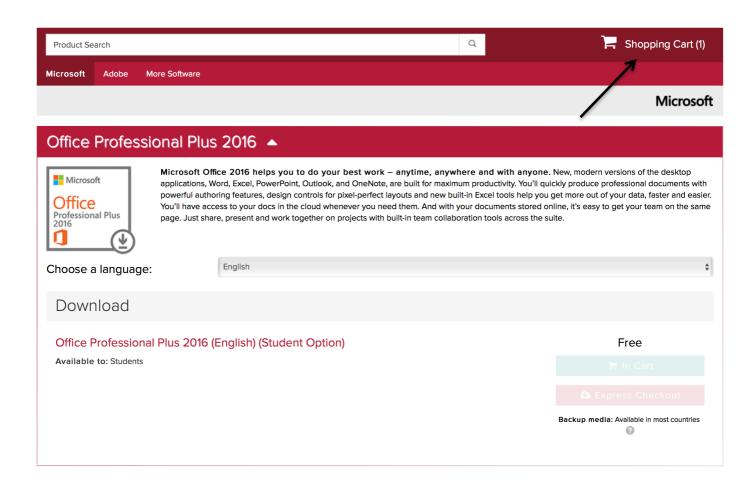

Lets repeat the process now with some Adobe software.

Click on the Adobe Tab to reveal the free Adobe software. Lets select the Adobe Creative Suite 6 Design by clicking on it.

You can now repeat the process. Click on the green 'Add to Cart' button and you will see you now have 2 items in your shopping cart.

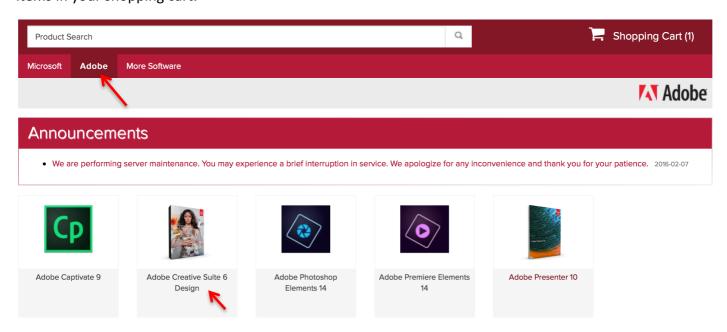

You are free to download any other titles from the NSW Students WebStore. Just check the cost, as not all of them may be free. The cost will be displayed next to the software when you click on the Shopping Cart button on the top right hand corner of the screen.

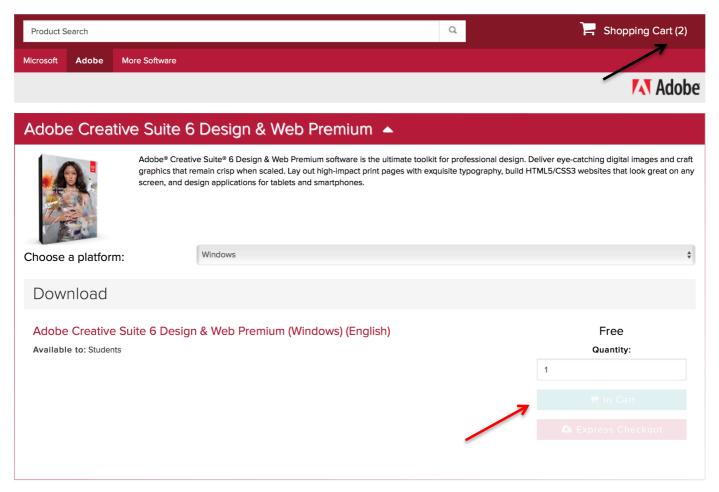

# When you have what you want click the green 'Check Out' button to start the download process.

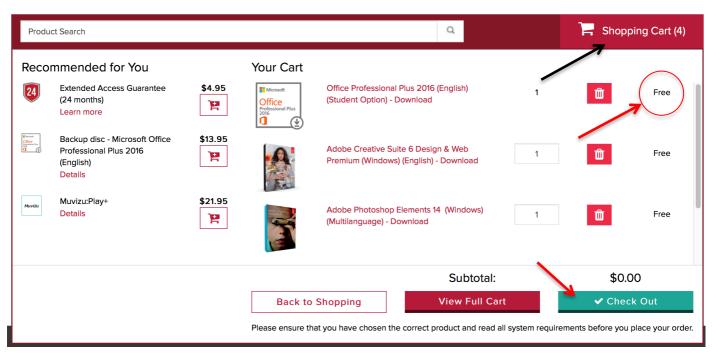

You will be taken to this window. It is recommended that you click the yellow 'Email order receipt' button and send a copy of your order to yourself for safekeeping. This process retrieves your Product Keys, which you will need to install your software. Write them down or screen shot them, ready for use later.

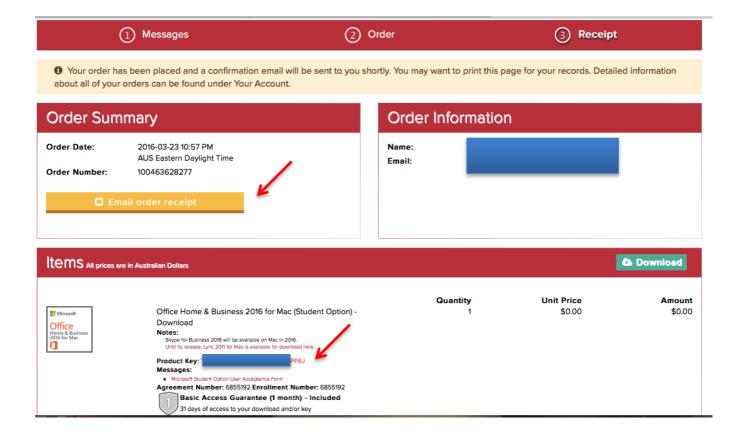

# Click the green 'Send' button to complete the process

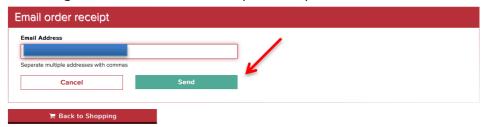

Now you are ready to download your software. Click the green 'Download Button'.

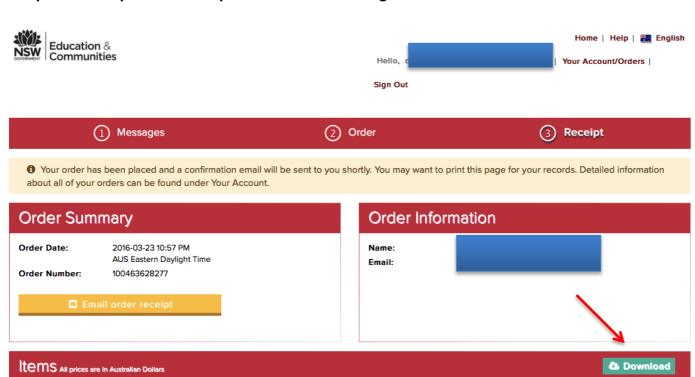

# This will launch the 'Download Instructions' Window. See below.

#### Step 1

Download and install the Secure Download Manager (SDM) by clicking on the green 'Download SDM' button. This is the application that will allow you download the free software to your computer. You can view the help video, if you are still unsure of how to proceed.

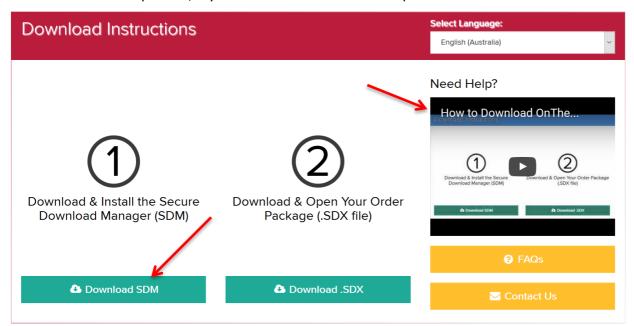

You will be prompted to save the SDM\_EN.msi file. Click the 'Save File' Button.

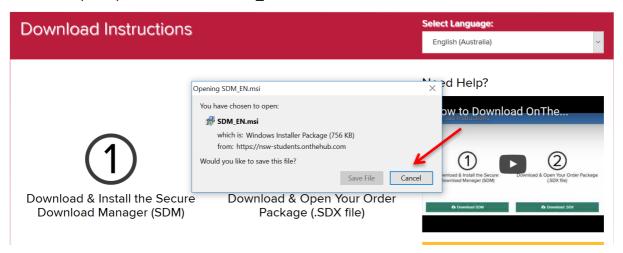

By default, the file will be saved to your downloads folder. Open the Downloads folder and double click the SDM EN Windows Installer Package.

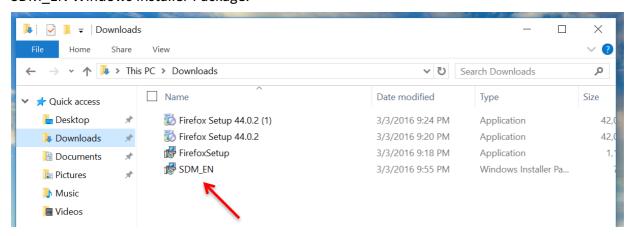

This will launch the Secure Download Manager Setup Wizard. Click the 'Next' button.

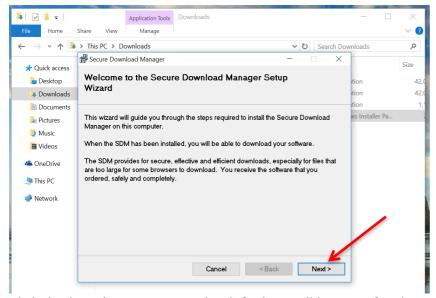

Click the 'Next' Button to set the default install location for the SDM.

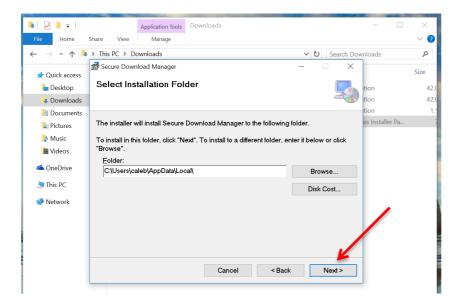

Click the 'Close' Button to complete the installation. You may get a Pop Up asking you to confirm that you want to install this software from the Internet onto your computer. Click allow

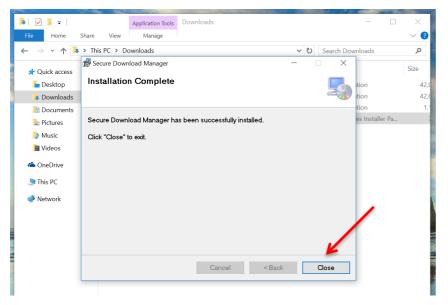

The installation of the Secure Download Manager (SDM) is now complete. It's time to go back to the Download Window for Step 2.

# Step 2

Click the green 'Download .SDX' Button. This will download the (.SDX file) to your Downloads folder. If you double click this file it will open the Download Window for the NSW Students WebStore showing all the software titles you have purchased.

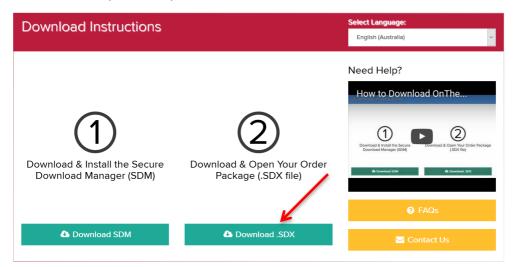

Open the Downloads Folder and double click the (.SDX File).

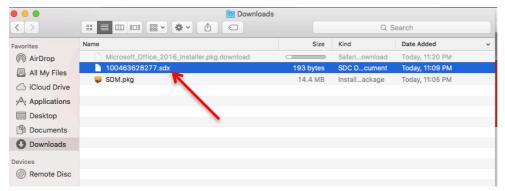

The window will look like the one shown below. It will display the software you purchased and a green 'Start Download' Button you click to commence the download process.

# **VERY IMPORTANT NOTE**

For the Adobe products for Windows, you will be given a choice of a 32-bit and 64-bit version of the software. Make sure you only select and install the 64-bit version.

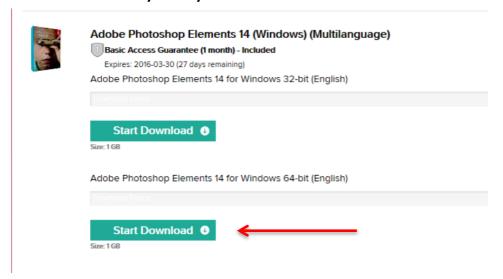

# The download will commence.

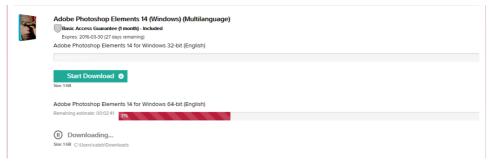

# **Important Tip**

For a successful download, make sure you have your laptop or tablet connected to the power. If you are able, open the Power Settings by clicking on the Battery Symbol on the bottom task bar and selecting "More power options".

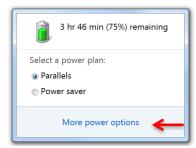

Select 'Create a power plan' from the menu choices available.

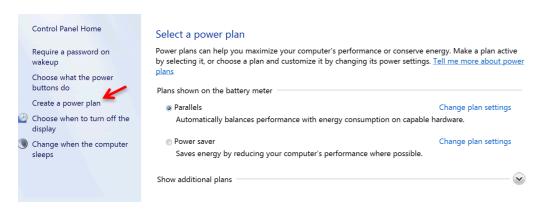

Select 'High performance', then click the 'Next' Button.

# Create a power plan To create your own plan, start by selecting one of the following plans that is closest to what you want. Balanced (recommended) Automatically balances performance with energy consumption on capable hardware. Power saver Saves energy by reducing your computer's performance where possible. High performance Favors performance, but may use more energy.

Next

Cancel

Modify the 'Plugged in' settings to **Never** for both 'Turn off the display' and 'Put the computer to sleep', then click the 'Create' Button.

This will ensure your laptop doesn't turn off or sleep and interrupt the download.

# Change settings for the plan: My Custom Plan 1

Choose the sleep and display settings that you want your computer to use.

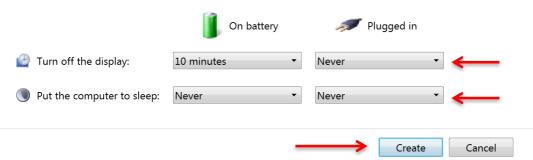

While it is not essential that you perform this step, many families have reported that their downloads failed or stopped at a certain percentage and wouldn't proceed any further. This step will help overcome this known problem.

Don't be afraid to pause and restart the download several times to kick start it again if it seems stuck for a long period of time.

It is also OK to close the download window altogether and double click the (.SDX file) again and re commence the download. It will remember what percentage you were up to before and start again from there.

When the download is complete. The 'Start Download' changes to a 'Launch' Button. Double click the 'Launch' Button to commence the installation process from the application downloaded to your Downloads Folder.

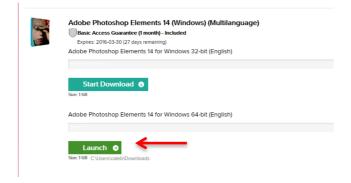

# Click the 'Next' Button.

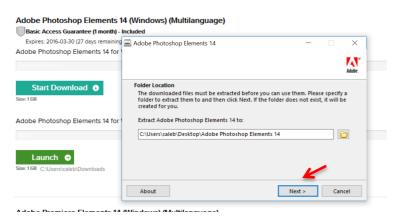

# This will start the installation process.

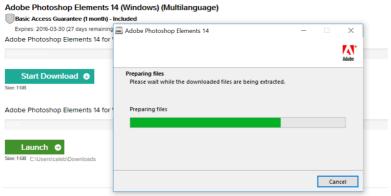

Adobe Premiere Elements 14 (Windows) (Multilanguage)

# This will take some time to complete.

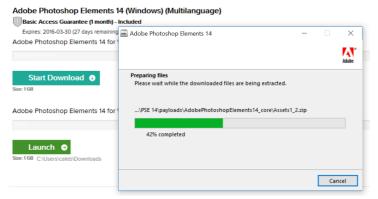

# Click the 'Finish' Button and the application will launch.

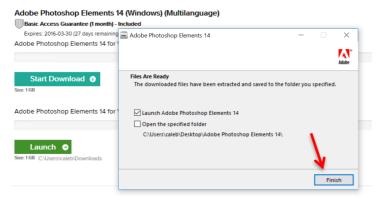

# A Welcome Screen will pop up. Click the 'Install' Button'

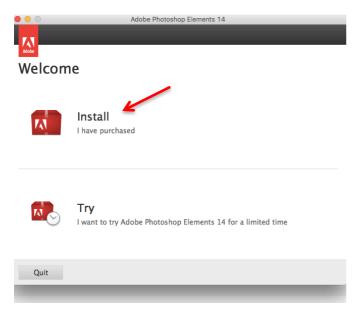

A **Sign In Required Window** will pop up. **You need to click the 'Sign In' Button,** even though you probably won't have and adobe ID. We will create that in the next steps.

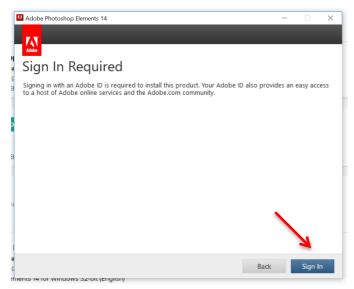

Click the small blue hyperlink 'Get an Adobe ID' to proceed with the installation.

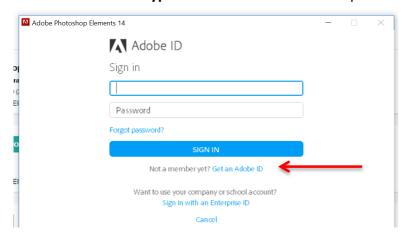

Fill in your details and make sure you use your school email address that ends with @education.nsw.gov.au The password must be 8 characters long and contain a capital letter and a number. Write it down because it is very difficult to reset. **Click the blue 'SIGN UP' Button** to complete the process.

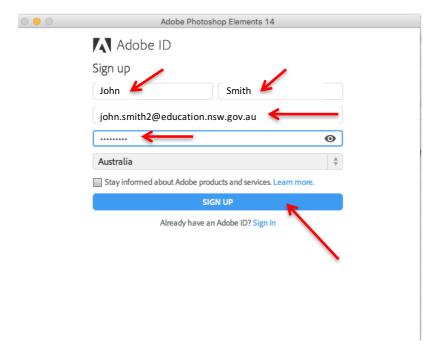

You will be asked to enter your Product Key. Make sure you have it ready, as the process will fail without it. Enter the Product Key.

You will then be asked to accept the terms of the Adobe Software License Agreement. Click the blue 'Accept' Button.

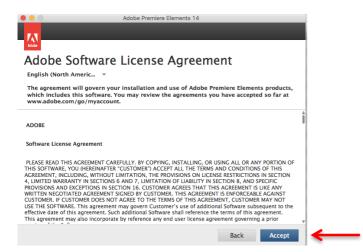

The Installer will launch and you can now complete the installation by clicking the blue 'Install' Button.

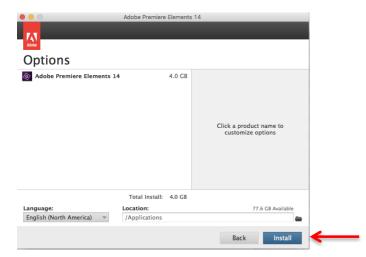

The other Adobe Products are installed the same way. It is best to download and install the products one at a time. Don't try to download all of the applications at the same time, as it will only slow the whole process down.

Once you have created your Adobe Account and signed in, you will be signed in for all the Adobe installations unless you restart your computer. Make sure you keep a record of your username and password.

# Microsoft Office is a little bit different.

# Follow these steps for a successful installation.

Just as before, go to your Download Window and click the 'Download' Button.

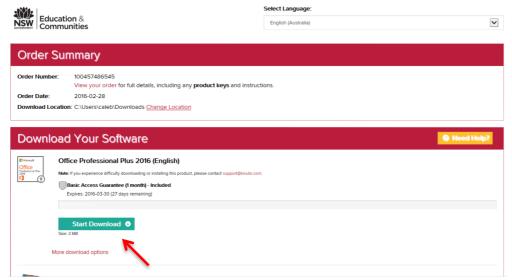

Once it has finished downloading, click the 'Launch' Button.

Sometimes, you may be required to set up Internet Explorer 11 to start the installation. So I have added that section here. If you already have it installed, you can skip this part.

# Select, Use recommended security and compatibility settings, and then press OK.

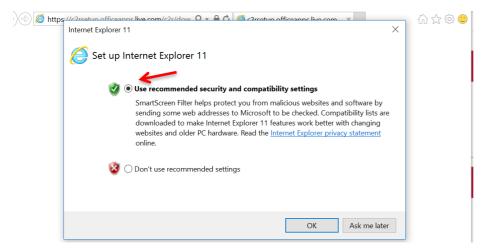

# Make a selection and then click Done.

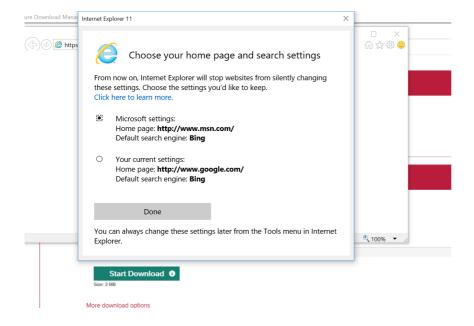

A view of your downloads will appear. Click the 'Run" Button.

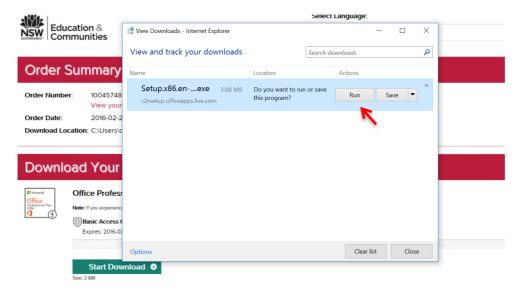

The installer will launch.

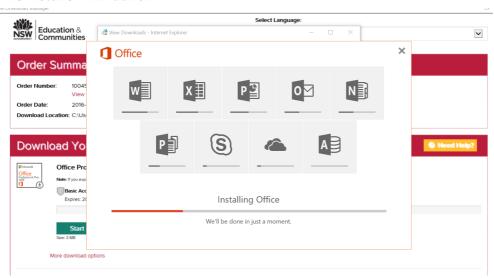

This will take some time. You will see multiple progress bars.

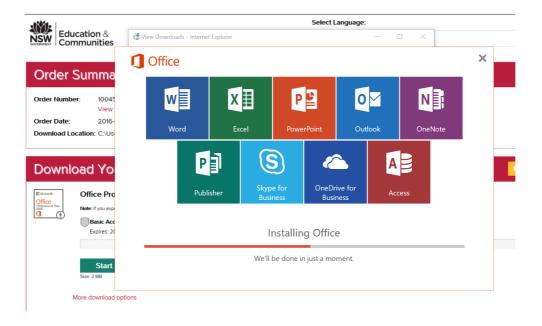

Eventually the applications will change colour as they complete.

Once the installation is complete you can close the window.

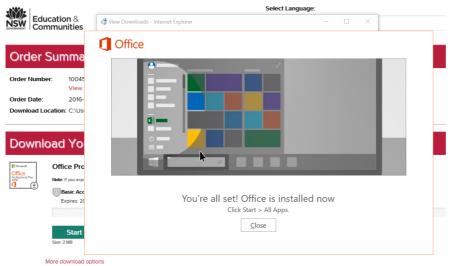

You will be asked to sign into Microsoft to complete the activation process. However, there is a small blue hyperlink under the NEXT Button, 'Enter a product key instead', click this hyperlink.

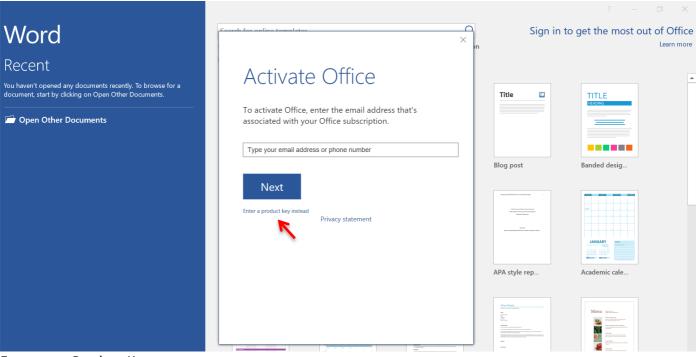

Enter your Product Key.

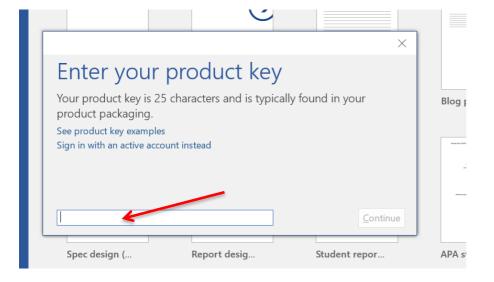

If you have entered it correctly, a green tick will appear next to the key. Click the 'Install' Button.

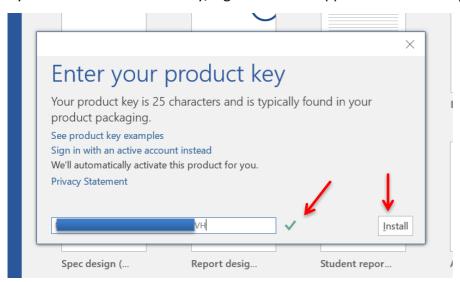

Accept the Microsoft Office License by clicking the 'Accept' Button.

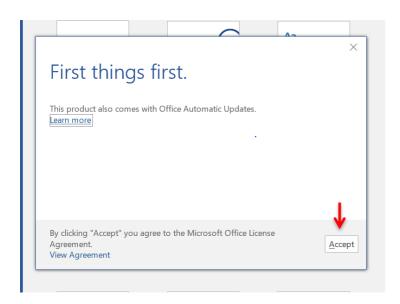

# **IMPORTANT NOTE**

You may be asked to log into Microsoft at some stage of the installation process. If this occurs, click on the small blue hyperlink to create a Microsoft Account, just like we did for the Adobe products.

As before use your @education.nsw.gov.au email account to set up your Microsoft ID, then log in.

Good luck and please contact the school to talk to one of our TSOs, one of our BYOD Coordinators or the Computer Coordinator, if you get stuck.

Yours sincerely
Glenwood High School

See Notes Below.

**Antivirus Note:** The free version of Avira for PC and Mac is available using these links.

Use this link for Mac http://www.avira.com/en/free-antivirus-mac

Use this link for PC http://www.avira.com/en/avira-free-antivirus

# **NOTES**

#### What is the Secure Download Manager (SDM) and why do I need it?

<u>The Secure Download Manager (SDM) is a program for downloading files securely from your WebStore</u>. When you download software from a WebStore that uses the SDM, you will be prompted to download and install the SDM to your computer.

The SDM provides a secure, effective and efficient way to download software, especially for files that are too large for some browsers to download.

#### **Features**

- Resumes unfinished or interrupted downloads from the place where they left off
- Simple installation wizard
- Multiple files can be downloaded at the same time
- Lets you decide when to download what
- Easily handles large files (bigger than 2 GB)
- Ensures your files are secure by using encrypted data
- Downloads quickly in just one click

# How many downloads am I allowed for the same product?

A download is a completely successful downloaded item. You may attempt to download, as many times as you want but it will only count as one download when you have successfully completed the download.

#### **IMPORTANT NOTE**

By default, you are provided with two downloads, at a minimum, to successfully install the product.

Note The second download is available as a back-up in case you need to re-install the software.

If you require additional downloads, contact support by clicking the Contact Us link at the bottom of the Help page.

#### Why isn't my software downloading?

If the progress bar of the download does not seem to be moving after about 15 or 20 minutes, it may be for one of the following reasons:

- There may be a problem with your network connection. Make sure that your computer is still connected to the Internet.
- Wireless connections have a minor latency that can cause corruption during transfers. Try connecting directly to your modem or router via a network cable and then restart the download.
- The account you are using may not be authorized to download software to your computer. Make sure that you are logged in with an account that has administrative privileges.
- Some networks used at schools or in offices have security programs in place. Try downloading from a different network.

If you are downloading with the Secure Download Manager, and the progress bar appears to have frozen during download or unpacking:

- Delete your order package (the .SDX file in your Downloads folder with your order number as its name).
- Delete the incomplete software (the .SDC file in the folder to which you tried to download the software).
- Re-download your order package and re-attempt your software download.

Active firewalls, antivirus and antispyware programs can interfere with the download. Try turning off any security programs that you have on your computer.

**Note:** Disabling antivirus/antispyware software while connected to the Internet or to a local network can create security risks, and may leave your computer vulnerable to attacks. Turn this software back on as soon as possible once you have completed the download.

# Should I install the 32-bit or 64-bit version of my software?

As a general rule, you should install the 64-bit software, if your OS isn't 64-bit, it will tell you.